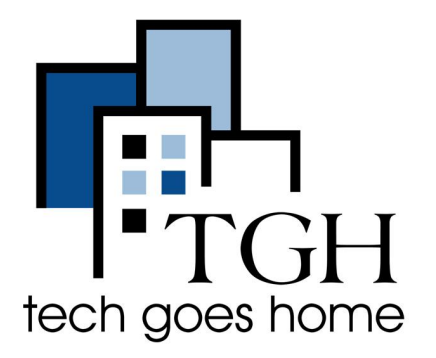

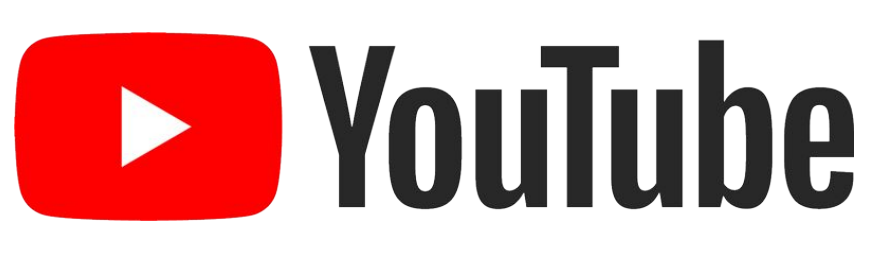

<http://www.youtube.com>

## **Finding Videos on Youtube**

**Youtube is an online video platform that will let you share your videos with friends and family. It also lets you to search for videos posted by other people and view them. The steps below will help you search for videos on Youtube.**

## **Instructions**

- Go to [www.youtube.com](http://www.youtube.com) in any internet browser such as Chrome.
- On top of the page, you will find a 'Search' bar.
- Make sure to click in the search bar and start typing in a topic you are searching for.

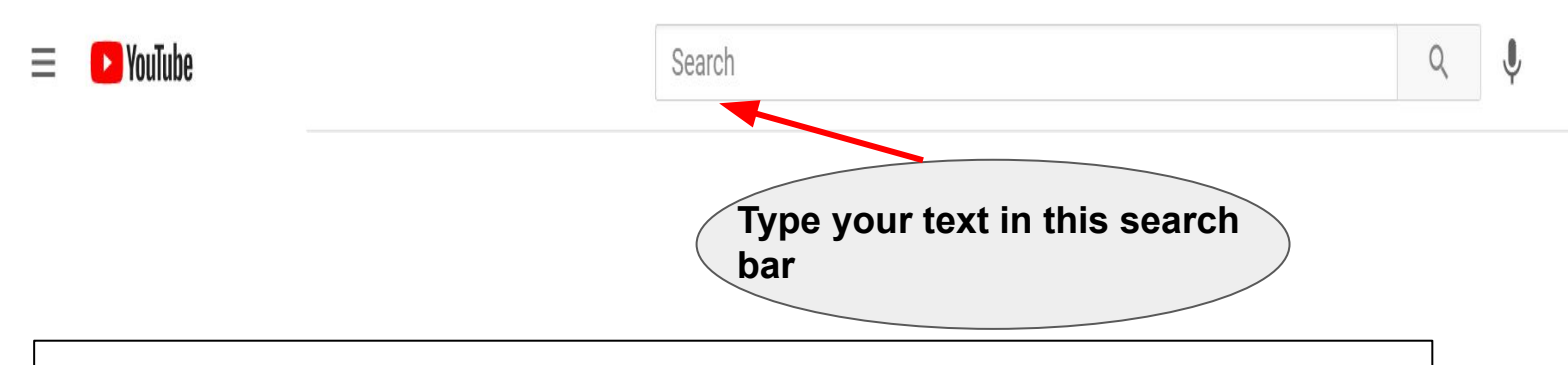

- Some matching topics will begin to appear under the search bar.
- In the example below, as you start typing in the word 'hotel california', related topics begin to appear.

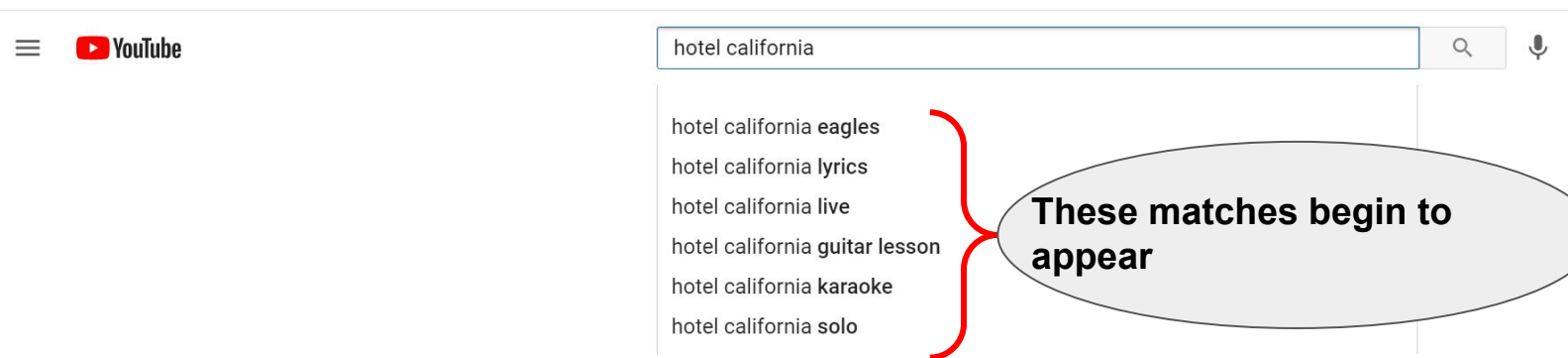

If you find the topic that is of interest, you can select it from the list by clicking on that topic using your mouse.

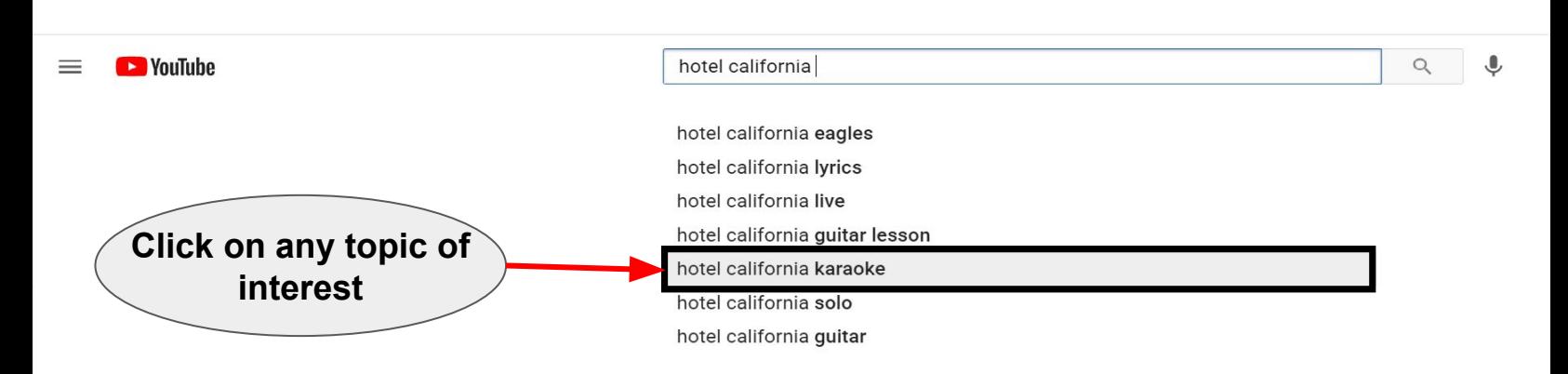

- You can also continue to type in further to refine your search
- Once the search topic is fully entered, you can hit 'Enter' key or click on the magnifying glass icon next to the search bar.

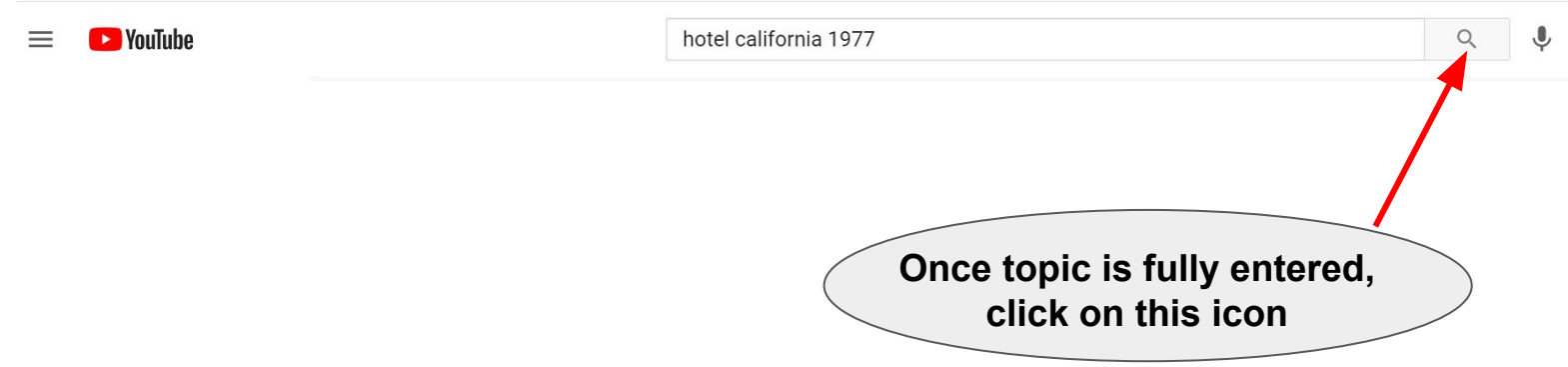

Matching videos will now appear under the search bar. Use the scroll bar to find more search results. If you find want to watch any of the videos shown on the page, simply click on the video.

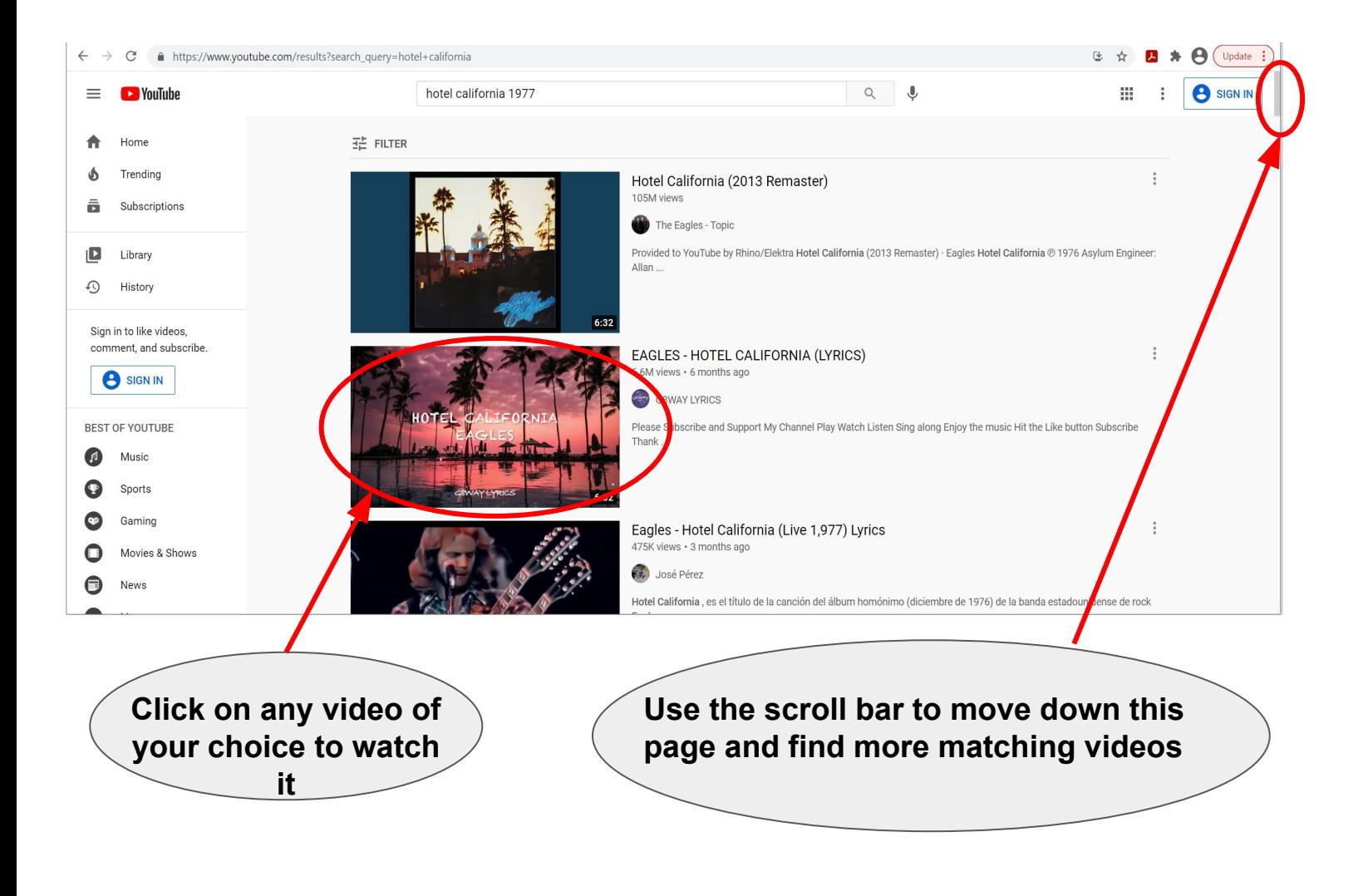

Remember that if you want to search for a different topic you can always use the search bar on the top and type in the new search topic.

- As you watch the video, sometimes an advertisement will play (either at the beginning of the video or in the middle). You can skip that advertisement by clicking on the 'Skip Ads' button on the video. You might have to wait for few seconds before the 'Skip Ads' button appears on the screen.
- While watching the video, if you want to pause it, click on the pause button. You can click the button again to resume the video.

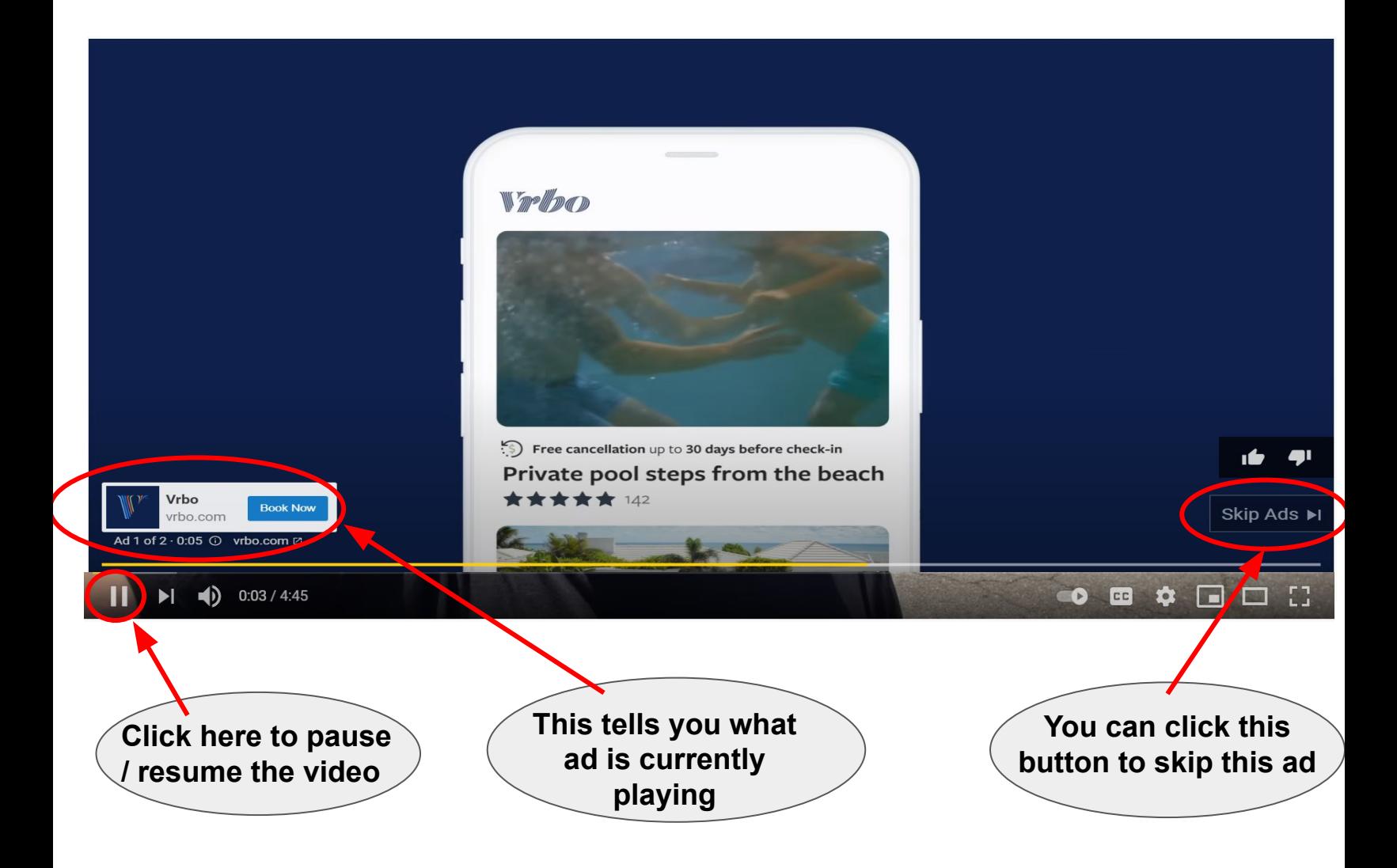